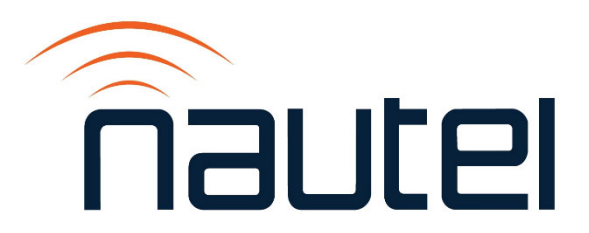

# Information Sheet IS23016

# SC4 Software Upgrade Procedure (Astro – Malaysia)

Issue 1.0 .......................... 11 December 2023

#### Nautel Limited

10089 Peggy's Cove Road, Hackett's Cove, NS, Canada B3Z 3J4 T.877 6 nautel (628835) or +1.902.823.2233 F.+1.902.823.3183 info@nautel.com

U.S. customers please contact:

#### Nautel Inc.

201 Target Industrial Circle, Bangor ME 04401 T.877 6 nautel (628835) or +1.207.947.8200 F.+1.207.947.3693 info@nautel.com

e-mail: support@nautel.com www.nautel.com

Copyright 2023 NAUTEL. All rights reserved.

# IS23016: SC4 Software Upgrade Procedure (Astro – Malaysia)

INFORMATION SHEET

## 1 INTRODUCTION

The SC4 units in for Astro (Malaysia) transmitter systems require a software update before going on air. This document describes how to perform the software upgrade.

The SC4 (U1 of the NAX281 or NAX282 Control Module must be programmed with new 'Configuration' and 'Workspace' files.

- The Configuration file is made up of the different settings, addresses and commands that control the SC4.
- The Workspace file is the view or Graphic User Interface (GUI) that is created by users to make the site information easier to visualize and understand.

### 1.1 Equipment Affected

This procedure applies to all SC4 units and associated VX2 transmitters in Astro (Malaysia) transmitter systems (Nautel Part numbers 235-8950, 235-8960 and 236-8960-01).

#### 1.2 Responsibility for Implementation

This procedure should be carried out by qualified station maintenance personnel who are familiar with VX series transmitter and the SC4 System Controller. Nautel recommends you perform a software upgrades at the transmitter site.

#### NOTE

*For port-forwarded transmitters, uploading of the .tgz file must occur locally or on the transmitter side of the router.* 

#### 1.3 Scheduling

This procedure should be performed only when a software upgrade is required. The transmitter does not need to be off-air during the entire procedure, but will be off-air for between two and five minutes when the upgrade completes and the transmitter reboots.

#### IMPORTANT!

*Ensure that ac power to the transmitter is uninterrupted for at least 20 minutes after the software upgrade is complete. Failure to observe this will render the transmitter inoperable.* 

#### 1.4 Manpower Requirements

Implementing these instructions will require approximately 30 minutes.

#### 1.5 Special Tools/Test Equipment

- Local computer for direct connection or network computer with Web browser
- CAT5 Ethernet cable
- Upgrade software, provided via email or web download
- USB drive, minimum 1 GB, FAT32 formatted, to store upgrade software file

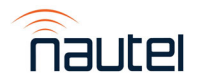

## 1.6 Publications Affected

This modification does not affect the VX or transmitter system documentation.

#### 2 PROGRAMMING THE SC4 SYSTEM CONTROLLER

Access the Nautel FTP website (http://www3.nautel.com/pub/) to locate and download the required version of SC4 software. There are two files that will be required:

- a **.ctex** file type which contains the SC4 "configuration"
- a **.dvw** file type which contains the SC4 "workspace"

#### **NOTE**

*If you cannot locate the correct version of software, contact Nautel customer service (support@nautel.com).* 

#### 2.1 Loading the Configuration File

To load/program the new Configuration file, perform the following steps:

(a) To gain access to the web-based interface, connect an Ethernet cable between the PC/laptop and the Ethernet switch on the rear of the control module (see Figure 1).

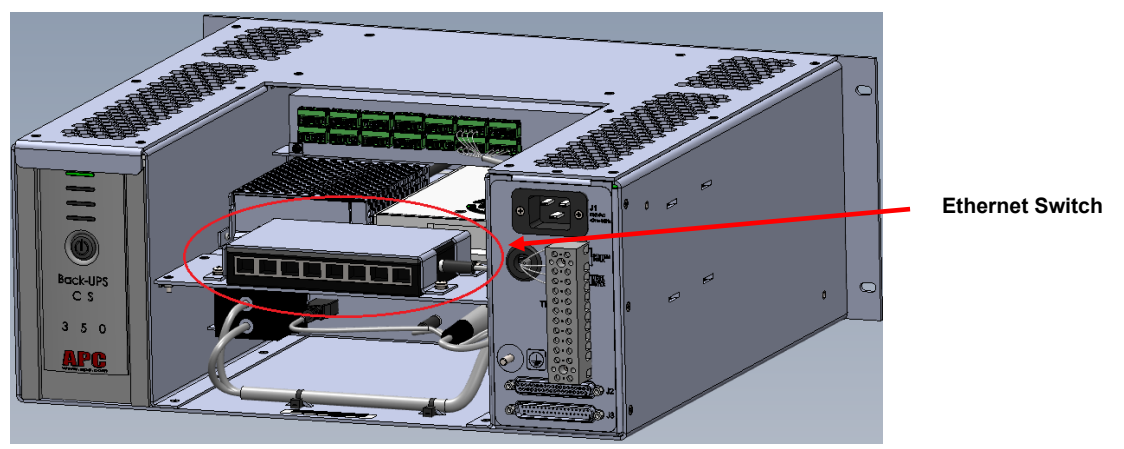

Figure 1: Ethernet Switch Location on the Control Module

#### NOTE

*The NAX281 Control Module has an 8-port Ethernet switch (see Figure 1). The NAX282 Control Module (for main-standby systems) has a 5-port Ethernet switch.* 

- (b) The SC4's default IP address is 198.168.1.210, therefore you must configure your PC network settings to be under the same network.
	- IP: 192.168.1.115
	- Subnet Mask: 255.255.255.0
- (c) Once your PC network settings have been properly configured, use a web browser to connect to the web page 198.168.1.210. and log in using the following credentials:
	- Username: **admin01**
	- Password: **aaaaaaaa**

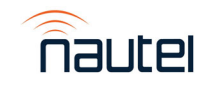

(d) Once logged in, note the top bar menu of the user interface (see Figure 2). This menu and its various dropdown selection options is referenced throughout the procedure.

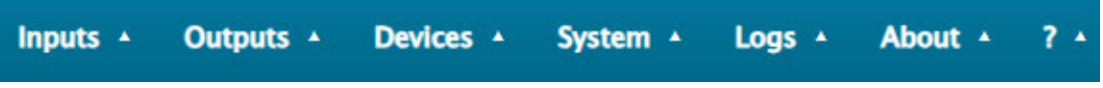

Figure 2: User Interface top bar menu

(e) Select **System** ► **Administration** from the dropdown menu along the top of the screen. The menu in Figure 3 will appear.

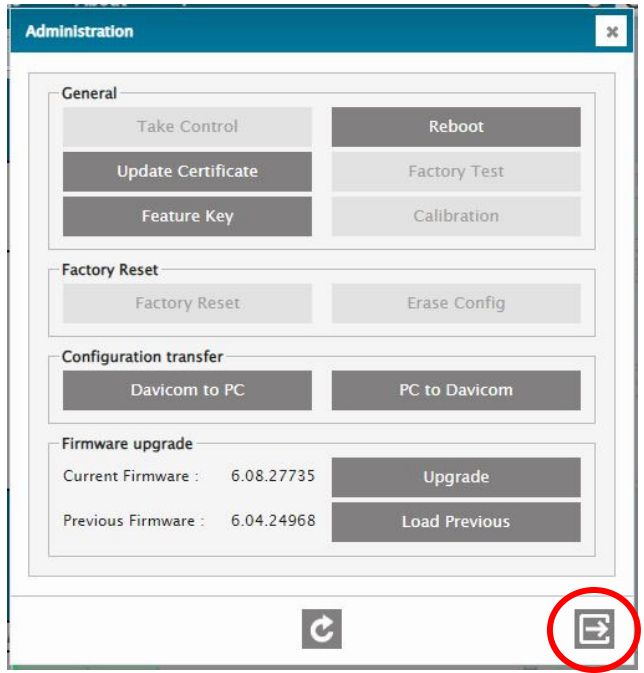

Figure 3: System – Administration screen

- (f) In the Configuration transfer section of the menu select **PC to Davicom** (SC4). A File Explorer window will open. Navigate to the location of the configuration file (**.ctex** file type) that you wish to load and double click the file.
- (g) The SC4 will validate and load the configuration file. When this operation is complete, select the Exit button to close the Administration Menu.

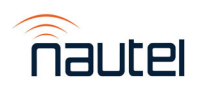

#### 2.2 Loading the Workspace File

Perform the following procedure to load/program the new Workspace file:

- (a) Select **System** ► **Workspaces** from the dropdown menu along the top of the screen.
	- The menu in Figure 4 will appear.

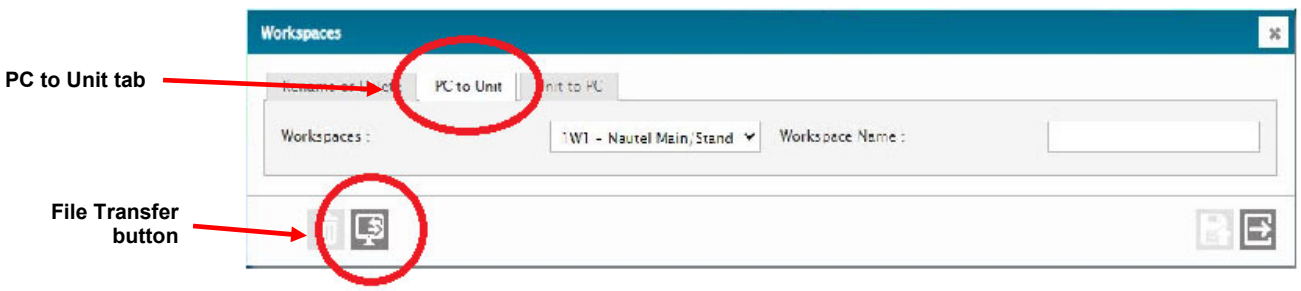

#### Figure 4: System – Workspaces screen

- (b) Ensure the Workspaces: dropdown is set to 1W1-xxxxxxx.
- (c) Select the **PC to Unit** tab and select the **File Transfer** button.
- (d) Confirm that you wish to upload a new workspace and a File Explorer window will open. Select the workspace file (**.dvw**) here and wait for the upload to complete.
- (e) Log out of the SC4 and log in as admin01 [see step 2.1 (c)].

#### <u>NOTE</u>

*Steps (f) through (h) are for N+1 systems only.* 

(f) For N+1 systems only: select **Devices** ► **USB Serial** from the dropdown menu along the top of the screen. The menu in Figure 6 will appear.

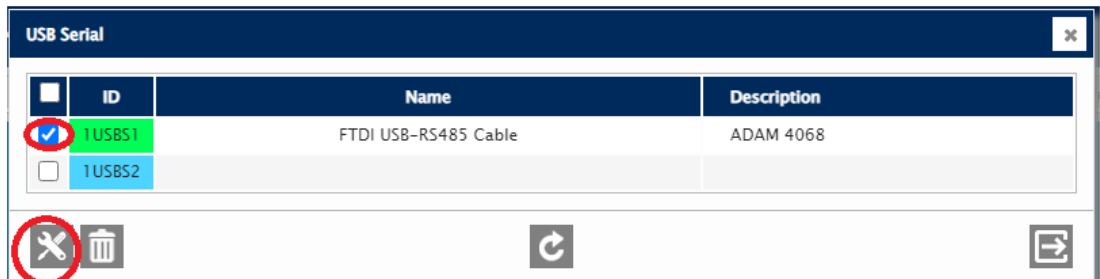

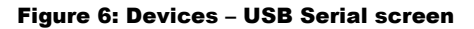

(g) Check the 1USBS1 device checkbox and select the edit (tools icon) button. The configuration screen in Figure 7 will appear.

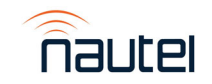

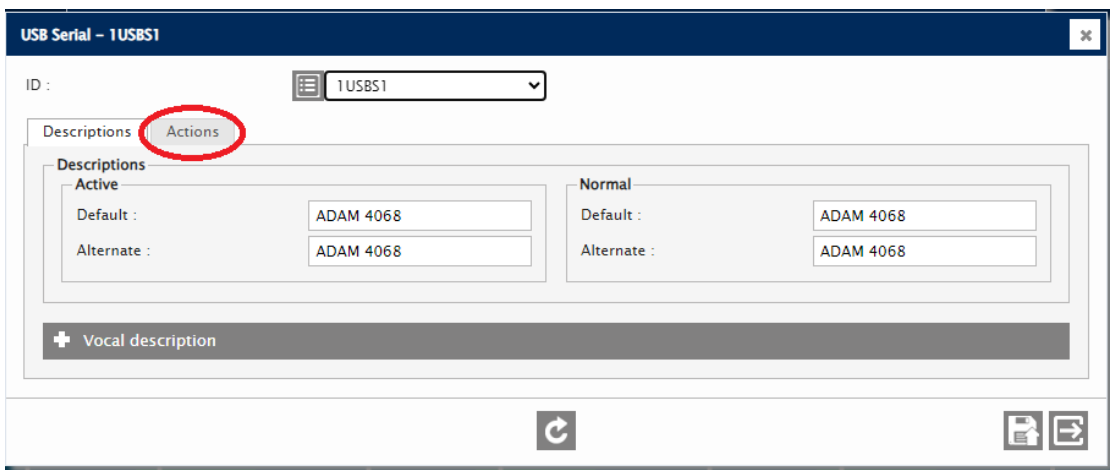

Figure 7: Devices – USB Serial configuration screen

(h) Select the Actions tab to display the screen in Figure 8. Verify the fields are configured as shown. If any information is not set properly, change as required and press the Save button when complete. Press the Exit button to close the configuration screen.

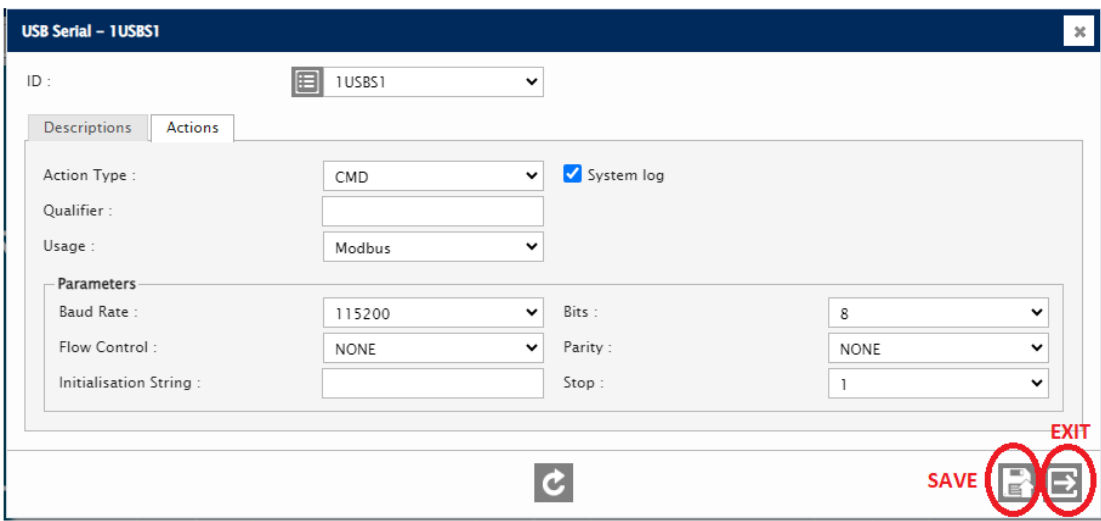

Figure 8: Devices – USB Serial configuration screen – Actions tab

(i) For all systems: select **System** ► **IP Configuration** from the dropdown menu along the top of the screen. The IP Configuration screen will appear. Select the SNMP Agent tab to display the screen in Figure 9.

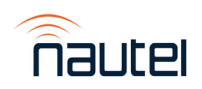

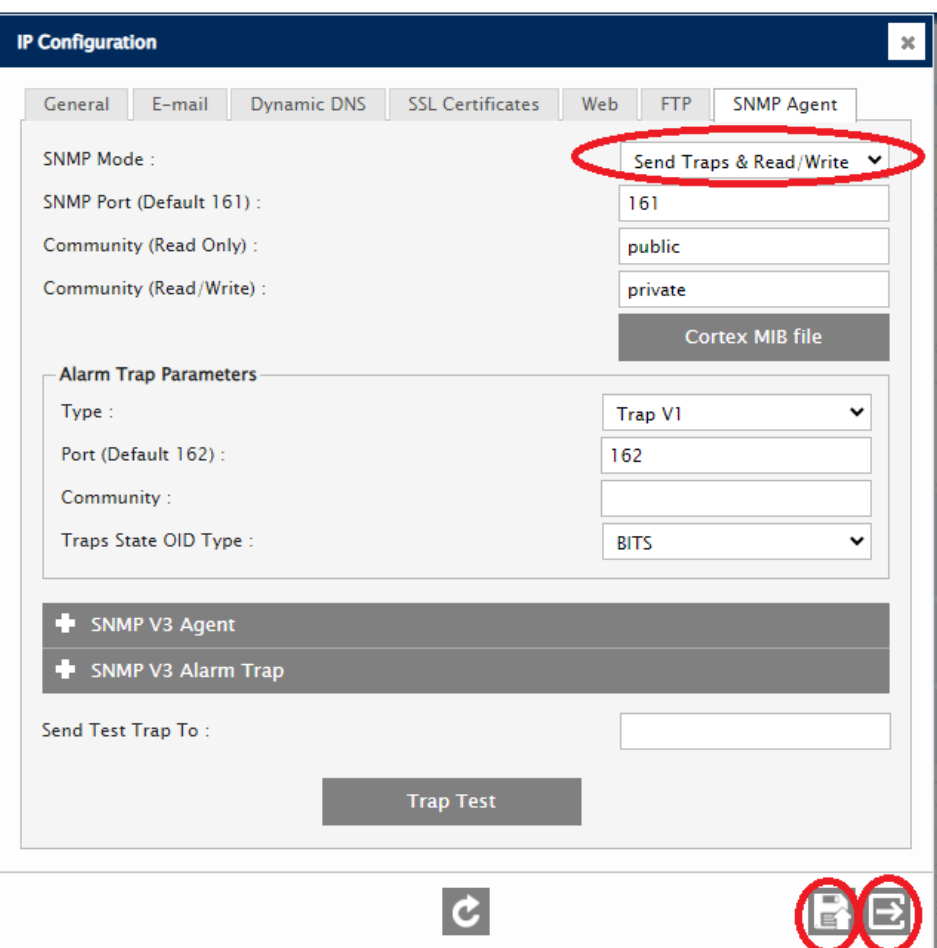

Figure 9: System – IP configuration screen – SNMP Agent tab

- (j) Verify the SNMP Mode: selection is as shown. If not, select "Send Traps & Read/Write" and select the Save button. Select the Exit button to close the configuration screen.
- (k) The SC4 software upgrade is complete.

#### 3 UPGRADING THE VX TRANSMITTER'S SOFTWARE

Refer to the "Upgrading Software" section of the VX Operations and Maintenance Manual for a procedure to perform a software upgrade on the VX transmitters.

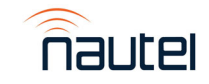